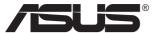

# VA229HR LCD Monitor

# **User Guide**

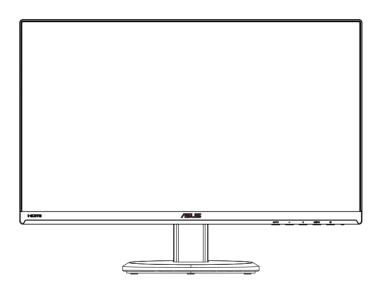

# Table of contents

| Notice | 98                                            | iii  |
|--------|-----------------------------------------------|------|
| Safety | y information                                 | iv   |
| Care 8 | & Cleaning                                    | v    |
| 1.1    | Welcome!                                      | 1-1  |
| 1.2    | Package contents                              | 1-1  |
| 1.3    | Assembling the monitor base                   | 1-2  |
| 1.4    | Monitor introduction                          | 1-3  |
| 1.4.1  | Front of the LCD monitor                      | 1-3  |
| 1.4.2  | Rear of the LCD monitor                       | 1-5  |
| 2.1    | Detaching the arm/stand (for VESA wall mount) | 2-1  |
| 2.2    | Adjusting the monitor                         | 2-2  |
| 3.1    | OSD (On-Screen Display) menu                  | 3-1  |
| 3.1.1  | How to reconfigure                            | 3-1  |
| 3.1.2  | OSD Function Introduction                     | 3-1  |
| 3.2    | Specifications                                | 3-8  |
| 3.3    | Troubleshooting (FAQ)                         | 3-9  |
| 3.4    | Supported Timing List                         | 3-10 |

Copyright © 2019 ASUSTeK COMPUTER INC. All Rights Reserved.

No part of this manual, including the products and software described in it, may be reproduced, transmitted, transcribed, stored in a retrieval system, or translated into any language in any form or by any means, except documentation kept by the purchaser for backup purposes, without the express written permission of ASUSTEK COMPUTER INC. ("ASUS").

Product warranty or service will not be extended if: (1) the product is repaired, modified or altered, unless such repair, modification of alteration is authorized in writing by ASUS; or (2) the serial number of the product is defaced or missing.

ASUS PROVIDES THIS MANUAL "AS IS" WITHOUT WARRANTY OF ANY KIND, EITHER EXPRESS OR IMPLIED, INCLUDING BUT NOT LIMITED TO THE IMPLIED WARRANTIES OR CONDITIONS OF MERCHANTABILITY OR FITNESS FOR A PARTICULAR PURPOSE. IN NO EVENT SHALL ASUS, ITS DIRECTORS, OFFICERS, EMPLOYEES OR AGENTS BE LIABLE FOR ANY INDIRECT, SPECIAL, INCIDENTAL, OR CONSEQUENTIAL DAMAGES (INCLUDING DAMAGES FOR LOSS OF PROFITS, LOSS OF BUSINESS, LOSS OF USE OR DATA, INTERRUPTION OF BUSINESS AND THE LIKE), EVEN IF ASUS HAS BEEN ADVISED OF THE POSSIBILITY OF SUCH DAMAGES ARISING FROM ANY DEFECT OR ERROR IN THIS MANUAL OR PRODUCT.

SPECIFICATIONS AND INFORMATION CONTAINED IN THIS MANUAL ARE FURNISHED FOR INFORMATIONAL USE ONLY, AND ARE SUBJECT TO CHANGE AT ANY TIME WITHOUT NOTICE, AND SHOULD NOT BE CONSTRUED AS A COMMITMENT BY ASUS. ASUS ASSUMES NO RESPONSIBILITY OR LIABILITY FOR ANY ERRORS OR INACCURACIES THAT MAY APPEAR IN THIS MANUAL, INCLUDING THE PRODUCTS AND SOFTWARE DESCRIBED IN IT.

Products and corporate names appearing in this manual may or may not be registered trademarks or copyrights of their respective companies, and are used only for identification or explanation and to the owners' benefit, without intent to infringe.

# Notices

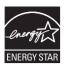

As an Energy Star® Partner, our company has determined that this product meets the Energy Star® guidelines for energy efficiency.

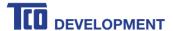

## Congratulations!

## This product is TCO Certified - for Sustainable IT

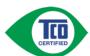

TCO Certified is an international third party sustainability certification for IT products. TCO Certified ensures that the manufacture, use and recycling of IT products reflect environmental, social and economic responsibility. Every TCO Certified product model is verified by an accredited independent test laboratory.

This product has been verified to meet all the criteria in TCO Certified, including:

#### Corporate Social Responsibility

Socially responsible production - working conditions and labor law in manufacturing country

#### **Energy Efficiency**

Energy efficiency of product and power supply. Energy Star compliant, where applicable

## **Environmental Management System**

Manufacturer must be certified according to either ISO 14001 or EMAS

#### Minimization of Hazardous Substances

Limits on cadmium, mercury, lead & hexavalent chromium including requirements for mercury-free products, halogenated substances and hazardous flame retardants

#### Design for Recycling

Coding of plastics for easy recycling. Limit on the number of different plastics used.

#### Product Lifetime, Product Take Back

Minimum one-year product warranty. Minimum three-year availability of spare parts. Product takeback

#### Packaging

Limits on hazardous substances in product packaging. Packaging prepared for recycling

#### Ergonomic, User-centered design

Visual ergonomics in products with a display. Adjustability for user comfort (displays, headsets) Acoustic performance – protection against sound spikes (headsets) and fan noise (projectors, computers) Ergonomically designed keyboard (notebooks)

#### Electrical Safety, minimal electro-magnetic Emissions Third Party Testing

All certified product models have been tested in an independent, accredited laboratory.

A detailed criteria set is available for download at www.tcodevelopment.com, where you can also find a searchable database of all TCO Certified IT products.

TCO Development, the organization behind TCO Certified, has been an international driver in the field of Sustainable IT for 20 years. Criteria in TCO Certified are developed in collaboration with scientists, experts, users and manufacturers. Organizations around the world rely on TCO Certified as a tool to help them reach their sustainable IT goals. We are owned by TCO, a non-profit organization representing office workers. TCO Development is headquartered in Stockholm, Sweden, with regional presence in North America and Asia.

> For more information, please visit www.tcodevelopment.com

# Safety information

- Before setting up the monitor, carefully read all the documentation that came with the package.
- To prevent fire or shock hazard, never expose the monitor to rain or moisture.
- Never try to open the monitor cabinet. The dangerous high voltages inside the monitor may result in serious physical injury.
- If the power supply is broken, do not try to fix it by yourself. Contact a
  qualified service technician or your retailer.
- Before using the product, make sure all cables are correctly connected and the power cables are not damaged. If you detect any damage, contact your dealer immediately.
- Slots and openings on the back or top of the cabinet are provided for ventilation. Do not block these slots. Never place this product near or over a radiator or heat source unless proper ventilation is provided.
- The monitor should be operated only from the type of power source indicated on the label. If you are not sure of the type of power supply to your home, consult your dealer or local power company.
- Use the appropriate power plug which complies with your local power standard.
- Do not overload power strips and extension cords. Overloading can result in fire or electric shock.
- Avoid dust, humidity, and temperature extremes. Do not place the monitor in any area where it may become wet. Place the monitor on a stable surface.
- Unplug the unit during a lightning storm or if it will not be used for a long period of time. This will protect the monitor from damage due to power surges.
- Never push objects or spill liquid of any kind into the slots on the monitor cabinet.
- To ensure satisfactory operation, use the monitor only with UL listed computers which have appropriate configured receptacles marked between 100 ~ 240V AC.
- The socket-outlet shall be installed near the equipment and shall be easily accessible
- If you encounter technical problems with the monitor, contact a qualified service technician or your retailer.

# **Care & Cleaning**

- Before you lift or reposition your monitor, it is better to disconnect the
  cables and power cord. Follow the correct lifting techniques when
  positioning the monitor. When lifting or carrying the monitor, grasp the
  edges of the monitor. Do not lift the display by the stand or the cord.
- Cleaning. Turn your monitor off and unplug the power cord. Clean the monitor surface with a lint-free, non-abrasive cloth. Stubborn stains may be removed with a cloth dampened with mild cleaner.
- Avoid using a cleaner containing alcohol or acetone. Use a cleaner intended for use with the LCD. Never spray cleaner directly on the screen, as it may drip inside the monitor and cause an electric shock.

# The following symptoms are normal with the monitor:

- The screen may flicker during the initial use due to the nature of the fluorescent light. Turn off the Power Switch and turn it on again to make sure that the flicker disappears.
- You may find slightly uneven brightness on the screen depending on the desktop pattern you use.
- When the same image is displayed for hours, an afterimage of the previous screen may remain after switching the image. The screen will recover slowly or you can turn off the Power Switch for hours.
- When the screen becomes black or flashes, or cannot work anymore, contact your dealer or service center to fix it. Do not repair the screen by yourself!

# Conventions used in this guide

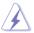

WARNING: Information to prevent injury to yourself when trying to complete a task.

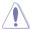

CAUTION: Information to prevent damage to the components when trying to complete a task.

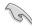

IMPORTANT: Information that you MUST follow to complete a task.

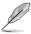

NOTE: Tips and additional information to aid in completing a task.

## Where to find more information

Refer to the following sources for additional information and for product and software updates.

## 1. ASUS websites

The ASUS websites worldwide provide updated information on ASUS hardware and software products. Refer to http://www.asus.com

## 2. Optional documentation

Your product package may include optional documentation that may have been added by your dealer. These documents are not part of the standard package.

# 1.1 Welcome!

Thank you for purchasing the ASUS® LCD monitor!

The latest widescreen LCD monitor from ASUS provides a crisper, broader, and brighter display, plus a host of features that enhance your viewing experience.

With these features, you can enjoy the convenience and delightful visual experience that the monitor brings you!

# 1.2 Package contents

Check your package for the following items:

- ✓ LCD Monitor
- ✓ Monitor Base
- ✓ Quick Start Guide
- ✓ Warranty Card
- ✓ Power Cord
- ✓ 1x HDMI Cable

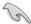

 If any of the above items is damaged or missing, contact your retailer immediately.

# 1.3 Assembling the monitor base

- 1. Attach the base to the arm.
- 2. Screw the base to the arm tightly.

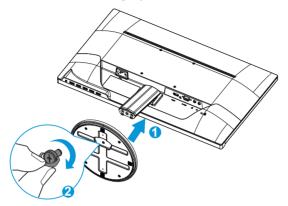

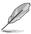

1-2

 We recommend that you cover the table surface with soft cloth to prevent damage to the monitor.

# 1.4 Monitor introduction

## 1.4.1 Front of the LCD monitor

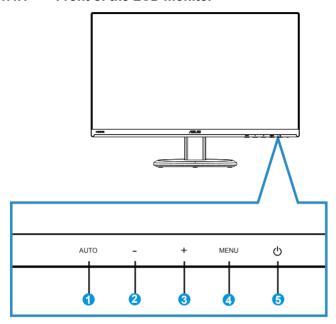

## 1. AUTO Button:

- When OSD menu is off, press to activate the Auto Adjustment function
  The Auto Adjustment function is used to optimized the H.Pos, V.Pos,
  Clock and Focus. (Only available for VGA input.)
- When OSD menu is on, press to exit the OSD menu.

## 2. - Button:

- When OSD menu is on, press or + to adjust menu.
- Press this button over five seconds to enable or disable the key lock function.

## 3. + Button:

• When OSD menu is on, press - or + to adjust menu.

## 4. MENU Button:

- Press this button to enter the OSD menu.
- Press this button to enter/select the icon (function) highlighted while the OSD is activated.

# 5. O Power Button/Power Indicator:

- Press this button to turn the monitor on/off.
- The color definition of the power indicator is as the below table.

| Status | Description  |
|--------|--------------|
| Blue   | ON           |
| Amber  | Standby mode |
| OFF    | OFF          |

# 1.4.2 Rear of the LCD monitor

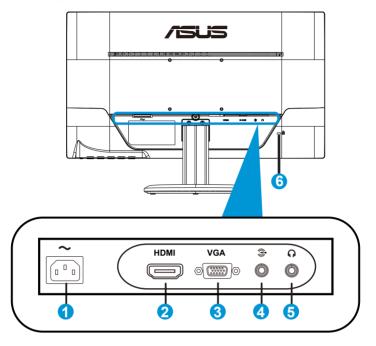

- 1. AC-IN port
- 2. HDMI port
- 3. VGA port
- 4. Audio-in port
- 5. Earphone port
- 6. Kensington Lock

# 2.1 Detaching the arm/stand (for VESA wall mount)

The detachable stand of this monitor is specially designed for VESA wall mount.

- Disconnect power and signal cables. Carefully put the front of the monitor face down on a clean table.
- 2. Use your fingers to loosen the screw located at the bottom of the base, and remove the base from the stand.
- Or you may directly use a screwdriver to remove the screws that secure the stand to the monitor, and detach the stand from the monitor.

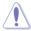

- We recommend that you cover the table surface with soft cloth to prevent damage to the monitor.
- Hold the stand while removing the screws.

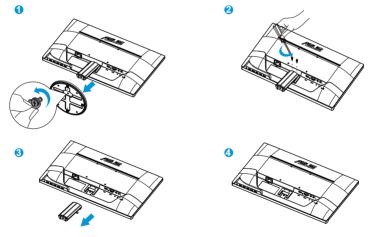

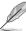

- The VESA wall mount kit ( 100 x 100 mm) is purchased separately.
- Use only the UL Listed Wall Mount Bracket with minimum weight/load 22.7kg (Screw size: M4 x 10 mm).

# 2.2 Adjusting the monitor

- For optimal viewing, we recommend that you look at the full face of the monitor, then adjust the monitor to the angle that is most comfortable for you.
- Hold the stand to prevent the monitor from falling while changing its angle.
- You can adjust the monitor's angle from -5° to 20°.

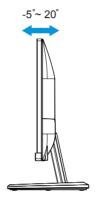

2-2 Chapter 2: Setup

# 3.1 OSD (On-Screen Display) menu

# 3.1.1 How to reconfigure

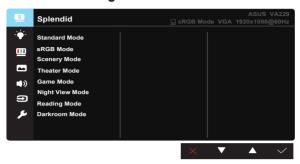

- Press the MENU button to activate the OSD menu.
- Press and + to navigate through the functions. Highlight and activate
  the desired function by pressing the MENU button. If the function
  selected has a sub-menu, press and + again to navigate through
  the sub-menu functions. Highlight and activate the desired sub-menu
  function by pressing the MENU button.
- 3. Press and + to change the settings of the selected function.
- 4. To exit the OSD menu, press the AUTO button. Repeat step 2 and step 3 to adjust any other function.

## 3.1.2 OSD Function Introduction

## 1. Splendid

This function contains eight-functions that you can select for your preference. Each mode has the Reset selection, allowing you to maintain your setting or return to the preset mode.

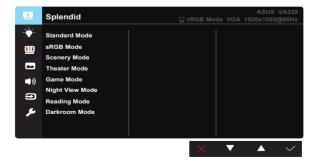

- Standard Mode: This is the best choice for document editing with SplendidPlus Video Intelligence Technology.
- sRGB Mode: This is the best choice for viewing photos and graphics from PCs.
- Scenery Mode: This is the best choice for scenery photo displaying with SplendidPlus Video Intelligence Technology.
- Theater Mode: This is the best choice for movie watching with SplendidPlus Video Intelligence Technology.
- Game Mode: This is the best choice for game playing with SplendidPlus Video Intelligence Technology.
- Night View Mode: This is the best choice for playing dark-scene game or watching dark-scene movie with SplendidPlus Video Intelligence Technology.
- Reading Mode: This is the best choice for book reading with SplendidPlus Video intelligence Technology.
- Darkroom Mode: This is the best choice for a weak ambient light environment with SplendidPlus Video intelligence Technology.

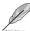

- In the Standard Mode, the Saturation, SkinTone, Sharpness, and ASCR functions are not user-configurable.
- In the sRGB, the Saturation, Color Temp., SkinTone, Sharpness, Brightness, Contrast and ASCR functions are not user-configurable.

# 2. Blue Light Filter

Adjust the energy level of blue light emitted from LED backlight.

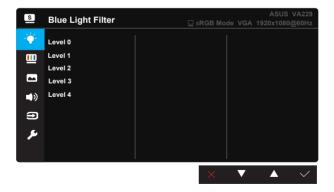

- Level 0: No change.
- Level 1~4: The higher the level, the more blue light will be reduced.

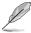

- When Blue Light Filter is activated, the default settings of Standard Mode will be automatically imported.
- Between Level 1 to Level 3, the Brightness function is user-configurable.
- Level 4 is optimized setting. It is compliance with TUV Low Blue Light Certification. The Brightness function is not user-configurable.

#### 3. Color

Select the image color you like from this function.

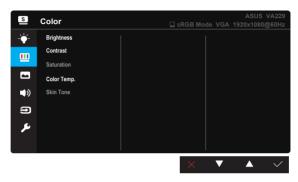

- Brightness: The adjusting range is from 0 to 100.
- Contrast: The adjusting range is from 0 to 100.
- **Saturation**: The adjusting range is from 0 to 100.
- Color Temp.: Contains three preset color modes (Cool, Normal, Warm) and one User Mode
- Skin Tone: Contains three color modes including Reddish, Natural, and Yellowish.

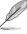

 In the User Mode, colors of R (Red), G (Green), and B (Blue) are userconfigurable; the adjusting range is from 0 ~ 100.

## 4. Image

You can adjust the image Sharpness, Trace Free, Aspect Control, Vividpixel, ASCR, Position (VGA only), and Focus (VGA only) from this main function.

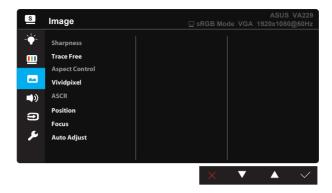

- Sharpness: Adjusts the picture sharpness. The adjusting range is from 0 to 100.
- Trace Free: Speeds up the response time by Over Drive technology. The adjusting range is from lower 0 to faster 100.
- Aspect Control: Adjusts the aspect ratio to "Full", "4:3", "Overscan".
- Vividpixel: ASUS Exclusive Technology that brings lifelike visuals for crystal-clear and detail-oriented enjoyment. The adjusting range is from 0 to 100.
- ASCR: Select ON or OFF to enable or disable dynamic contrast ratio function.
- Position: Adjusts the horizontal position (H-Position) and the vertical position (V-Position) of the image. The adjusting range is from 0 to 100 (Only available for VGA input).
- Focus: Reduces Horizonal-line noise and Vertical-line noise of the image by adjusting (Phase) and (Clock) separately. The adjusting range is from 0 to 100 (Only available for VGA input).
- AUTO Adjust: Automatically adjust the image to its optimized position, clock, and phase. (Only available for VGA input.)

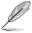

- 4:3 is only available when input source is in 4:3 format. OverScan is only available for the HDMI input source.
- Phase adjusts the phase of the pixel clock signal. With a wrong phase adjustment, the screen shows horizontal disturbances.
- Clock (pixel frequency) controls the number of pixels scanned by one horizontal sweep. If the frequency is not correct, the screen shows vertical stripes and the image is not proportional.

## 5. Sound

Adjust the sound settings to your preference.

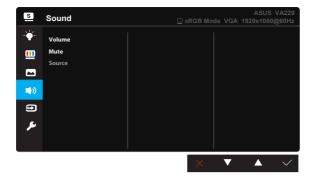

- Volume: Adjusts the output volume level.
- Mute: Mute: the output volume.
- Source: Adjusts audio source to "Line In" or "HDMI" (only available for HDMI input).

# 6. Input Select

Use this hotkey to switch from VGA, HDMI input signals.

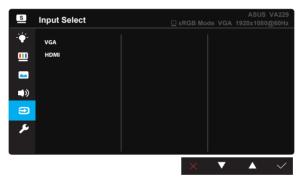

# 7. System Setup

Adjusts the system configuration.

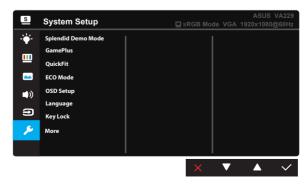

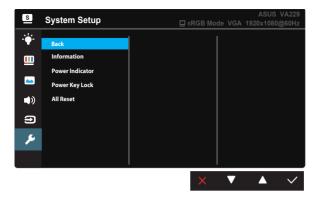

- Splendid Demo Mode: Activate the demo mode for the Splendid function.
- GamePlus: The GamePlus Function provides a toolkit and creates abetter gaming environment for users when playing different types of games. Particularly, Aimpoint function is specially designed for new gamers or beginners interested in First Person Shooter (FPS) games. To active GamePlus:
  - Select ON to enter the GamePlus main menu.

  - Press ✓ to confirm the function you choose. Press <sup>5</sup> to go back.
     Press X to go off, and exit.

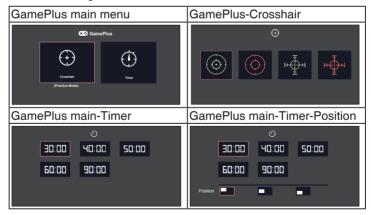

- QuickFit: contains three patterns: (1) Grid (2) Paper size (3) Photo size.
  - Grid pattern: Facilitates designers and users to organize content and layout on one page and achieve a consistent look and feel.

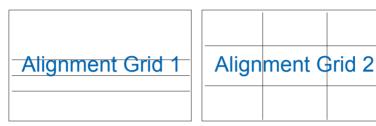

Photo size: Provides photographers and other users to accurately view and edit their photos in real size on the screen.

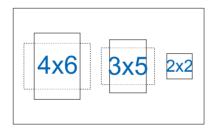

- ECO Mode: Activate the ecology mode for power saving.
- OSD Setup: Adjusts the OSD Timeout, DDC/CI, and Transparency of the OSD screen.
- Language: Select OSD language. The selections are: English, French, German, Spanish, Italian, Dutch, Russian, Traditional Chinese, Simplified Chinese, Japanese, Persian, Thai, Indonesian, Poland, Turkey, Portugal, Czech, Croatia, Hungary, Romania, and Korean.
- Key Lock: To disable all function keys. Press the MENU button over five seconds to cancel the key lock function.
- More:Return the next page of System Setting.
- Back: Return the previous page of System Setting.
- Information: Displays the monitor information.
- Power Indicator: Turn the power LED indicator on/off.
- Power Key Lock: To disable / enable power key
- All Reset: Selects "Yes" to revert all settings to the factory default mode.

# 3.2 Specifications

| Model                           | VA229HR                  |  |  |
|---------------------------------|--------------------------|--|--|
| Panel Size                      | 21.5" W (54.61 cm)       |  |  |
| Max. Resolution                 | 1920 x 1080              |  |  |
| Brightness (Typ.)               | 250cd/m <sup>2</sup>     |  |  |
| Intrisinc Contrast Ratio (Typ.) | 1000:1                   |  |  |
| Viewing Angle (CR≤10)           | 178°(V); 178°(H)         |  |  |
| Display Colors                  | 16.7 M                   |  |  |
| Response Time (Typ.)            | 5 ms (Gray to Gray)      |  |  |
| D-Sub input                     | Yes                      |  |  |
| HDMI input                      | Yes                      |  |  |
| Power ON Consumption            | <26 W (typ)              |  |  |
| Power saving mode               | < 0.5 W                  |  |  |
| Power off mode                  | < 0.5 W                  |  |  |
| Tilt                            | -5° ~ +20°               |  |  |
| VESA Wall Mounting              | Yes (100mm x 100mm)      |  |  |
| Phys. Dimension (WxHxD)         | 499.5 x 371.7 x 199.5 mm |  |  |
| Box Dimension (WxHxD)           | 566 x 124 x 442 mm       |  |  |
| Net Weight (Esti.)              | 3.6 kg                   |  |  |
| Gross Weight (Esti.)            | 5.1 kg                   |  |  |
| Voltage Rating                  | AC 100~240V(Built-in)    |  |  |

<sup>\*</sup>Specifications are subject to change without notice.

# 3.3 Troubleshooting (FAQ)

| Problem                                                        | Possible Solution                                                                                                    |
|----------------------------------------------------------------|----------------------------------------------------------------------------------------------------|
| Power LED is not ON                                            | <ul> <li>Press the O button to check if the monitor is in the ON mode.</li> <li>Check if the power cord is properly connected to the monitor and the power outlet.</li> </ul>                                                                                                    |
| The power LED lights amber and there is no screen image        | <ul> <li>Check if the monitor and the computer are in the ON mode.</li> <li>Make sure the signal cable is properly connected the monitor and the computer.</li> <li>Inspect the signal cable and make sure none of the pins are bent.</li> <li>Connect the computer with another available monitor to check if the computer is properly working.</li> </ul> |
| Screen image is too light or dark                              | Adjust the Contrast and Brightness settings via OSD.                                                                                                    |
| Screen image is not centered or sized properly                 | <ul> <li>Press the AUTO button to automatically adjust the image.</li> <li>Adjust the H-Position or V-Position settings via OSD.</li> </ul>                                                                                                    |
| Screen image bounces or a wave pattern is present in the image | <ul> <li>Make sure the signal cable is properly connected to<br/>the monitor and the computer.</li> <li>Move electrical devices that may cause electrical<br/>interference.</li> </ul>                                                                                                    |
| Screen image has color defects (white does not look white)     | <ul> <li>Inspect the signal cable and make sure that none of the pins are bent.</li> <li>Perform Reset via OSD.</li> <li>Adjust the R/G/B color settings or select the Color Temperature via OSD.</li> </ul>                                                                                                    |
| Screen image is blurry or fuzzy                                | <ul> <li>Press the AUTO button to automatically adjust the image (for VGA mode only).</li> <li>Adjust the Phase and Clock settings via OSD.</li> </ul>                                                                                                    |

# 3.4 Supported Timing List

VESA / IBM Modes Support Timing

| Resolution  | Refresh Rate | Horizontal Frequency |
|-------------|--------------|----------------------|
| 640 x 480   | 60Hz         | 31.469KHz            |
| 640 x 480   | 67Hz         | 35KHz                |
| 640 x 480   | 75Hz         | 37.5KHz              |
| 720 x 400   | 70Hz         | 31.469KHz            |
| 800 x 600   | 56Hz         | 35.156KHz            |
| 800 x 600   | 60Hz         | 37.879KHz            |
| 800 x 600   | 72Hz         | 48.077KHz            |
| 800 x 600   | 75Hz         | 46.875KHz            |
| 1024 x 768  | 60Hz         | 48.363KHz            |
| 1024 x 768  | 70Hz         | 56.476KHz            |
| 1024 x 768  | 75Hz         | 60.023KHz            |
| 1152 x 864  | 75Hz         | 67.5KHz              |
| 1280 x 720  | 60Hz         | 44.772KHz            |
| 1280 x 960  | 60Hz         | 60KHz                |
| 1280 x 1024 | 60Hz         | 63.981KHz            |
| 1280 x 1024 | 75Hz         | 79.976KHz            |
| 1440 x 900  | 60Hz         | 55.935KHz            |
| 1680 x 1050 | 60Hz         | 65.29KHz             |
| 1680 x 1050 | 60Hz         | 64.674KHz            |
| 1920 x 1080 | 60Hz         | 67.5KHz              |
| 1920 x 1080 | 75Hz         | 83.894KHz            |

HDMI 1.4 CEA-861 Formats Supported Timing

| Resolution   | Refresh Rate  | Horizontal Frequency |
|--------------|---------------|----------------------|
| 640 x 480P   | 59.94 / 60 Hz | 31.469 / 31.5 KHz    |
| 720 x 480P   | 59.94 / 60 Hz | 31.469 / 31.5 KHz    |
| 720 x 576P   | 50 Hz         | 31.25 KHz            |
| 1280 x 720P  | 50 Hz         | 37.5 KHz             |
| 1280 x 720P  | 59.94 / 60 Hz | 44.955 / 45 KHz      |
| 1440 x 480P  | 59.94 / 60 Hz | 31.469 / 31.5 KHz    |
| 1440 x 576P  | 50 Hz         | 31.25 KHz            |
| 1920 x 1080i | 50 Hz         | 28.125 KHz           |
| 1920 x 1080i | 59.94 / 60 Hz | 33.716 / 33.75 KHz   |
| 1920 x 1080P | 50 Hz         | 56.25 KHz            |
| 1920 x 1080P | 59.94 / 60 Hz | 67.433 / 67.5 KHz    |

<sup>\*</sup> The modes not listed in the above tables may not be supported. For optimal resolution, we recommend that you choose a mode listed in the above tables.